Для подключения к онлайн-конференции перейдите по ссылке, указанной в электронном письме.

Если на вашем компьютере еще не установлено приложение **Zoom**, сначала нажмите на надпись «**загрузите и запустите Zoom**», затем на кнопку «**Сохранить файл**»

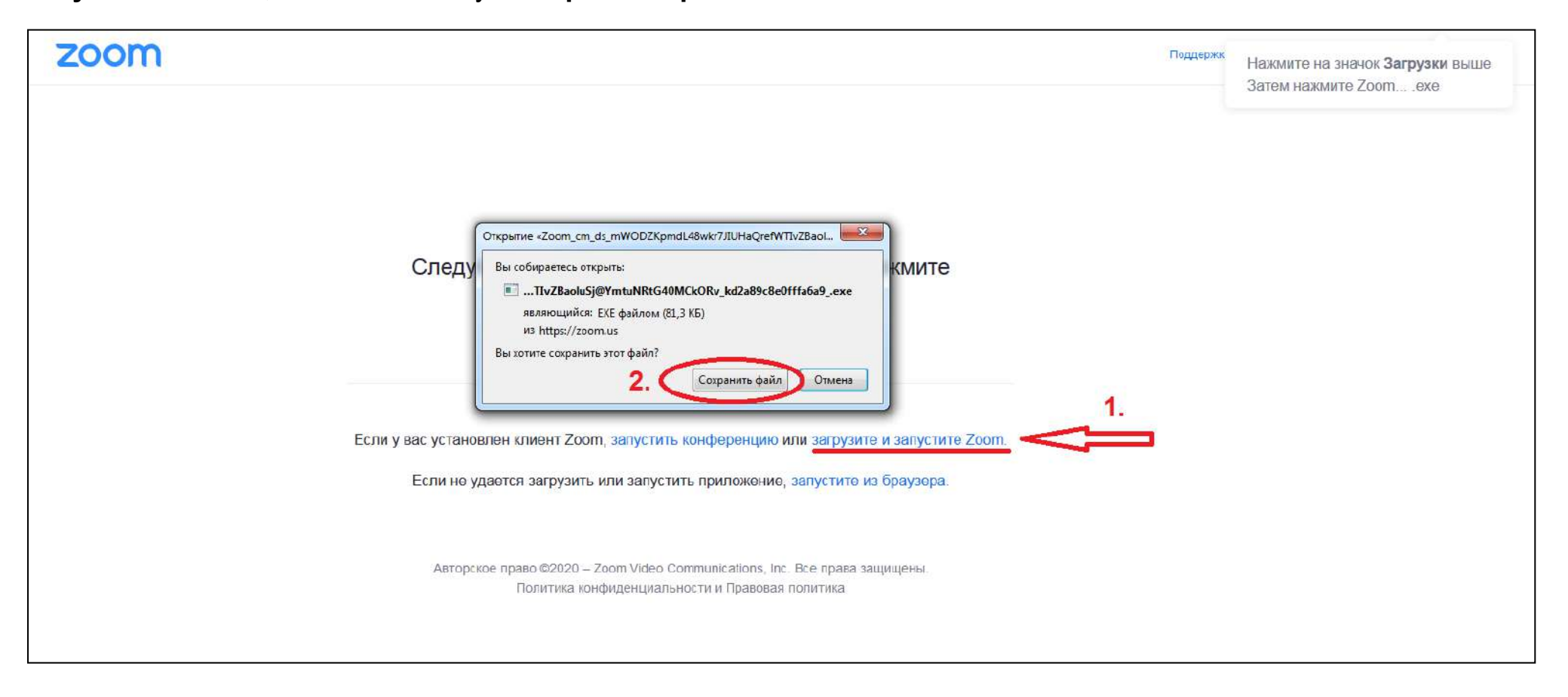

## После скачивания файла запустите его, нажав кнопку «**Запустить**»

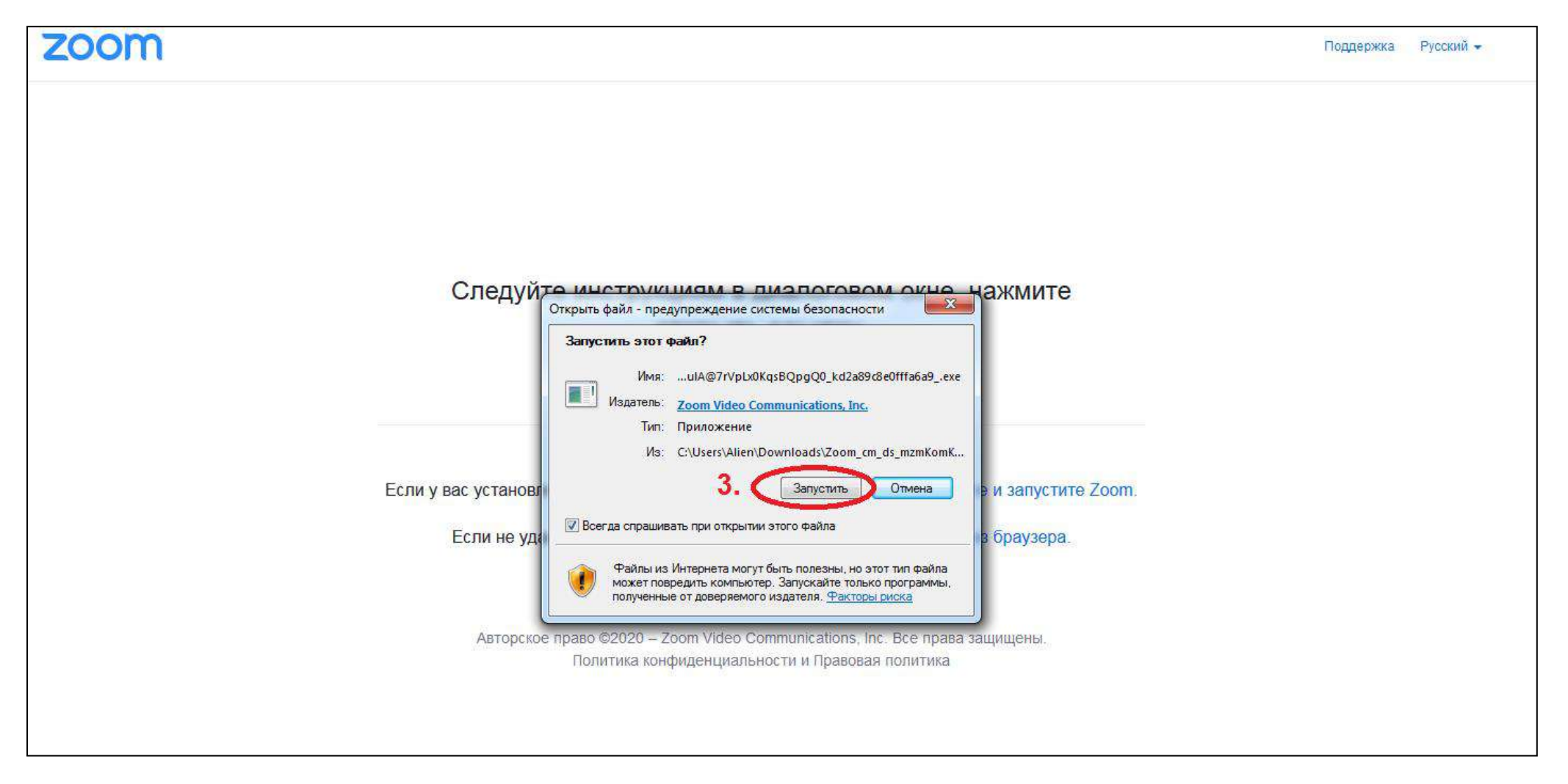

В открывшемся окне, в поле «Введите ваше имя», обязательно (!) введите ваши фамилию и имя, затем кнопку «Войти в конференцию»

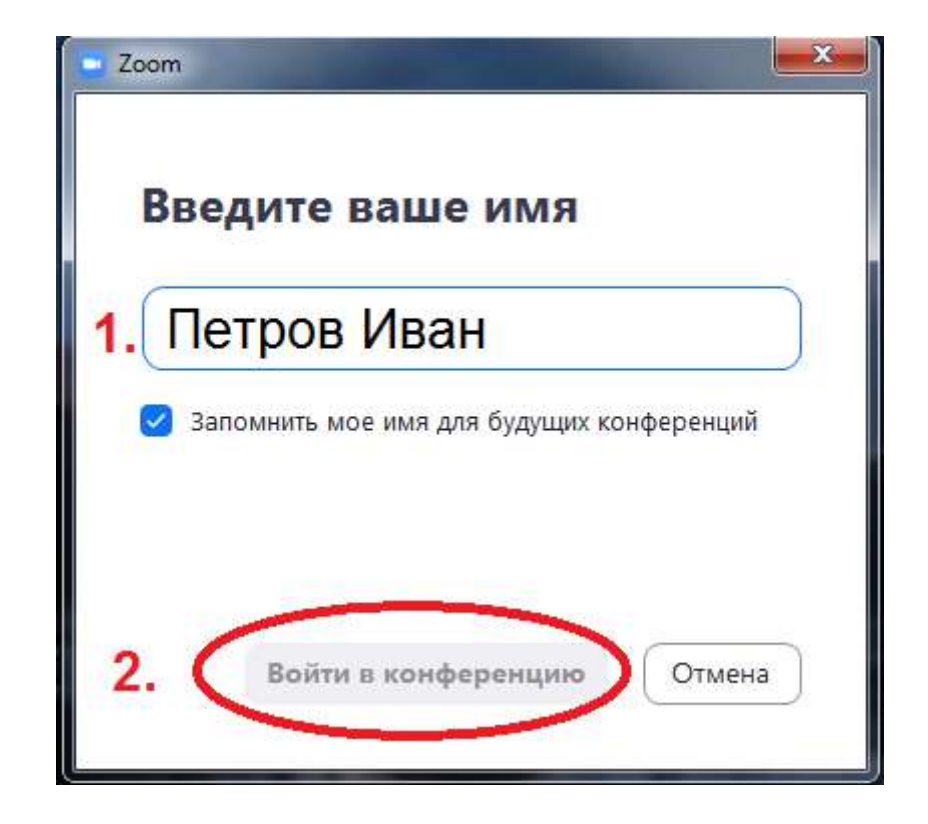

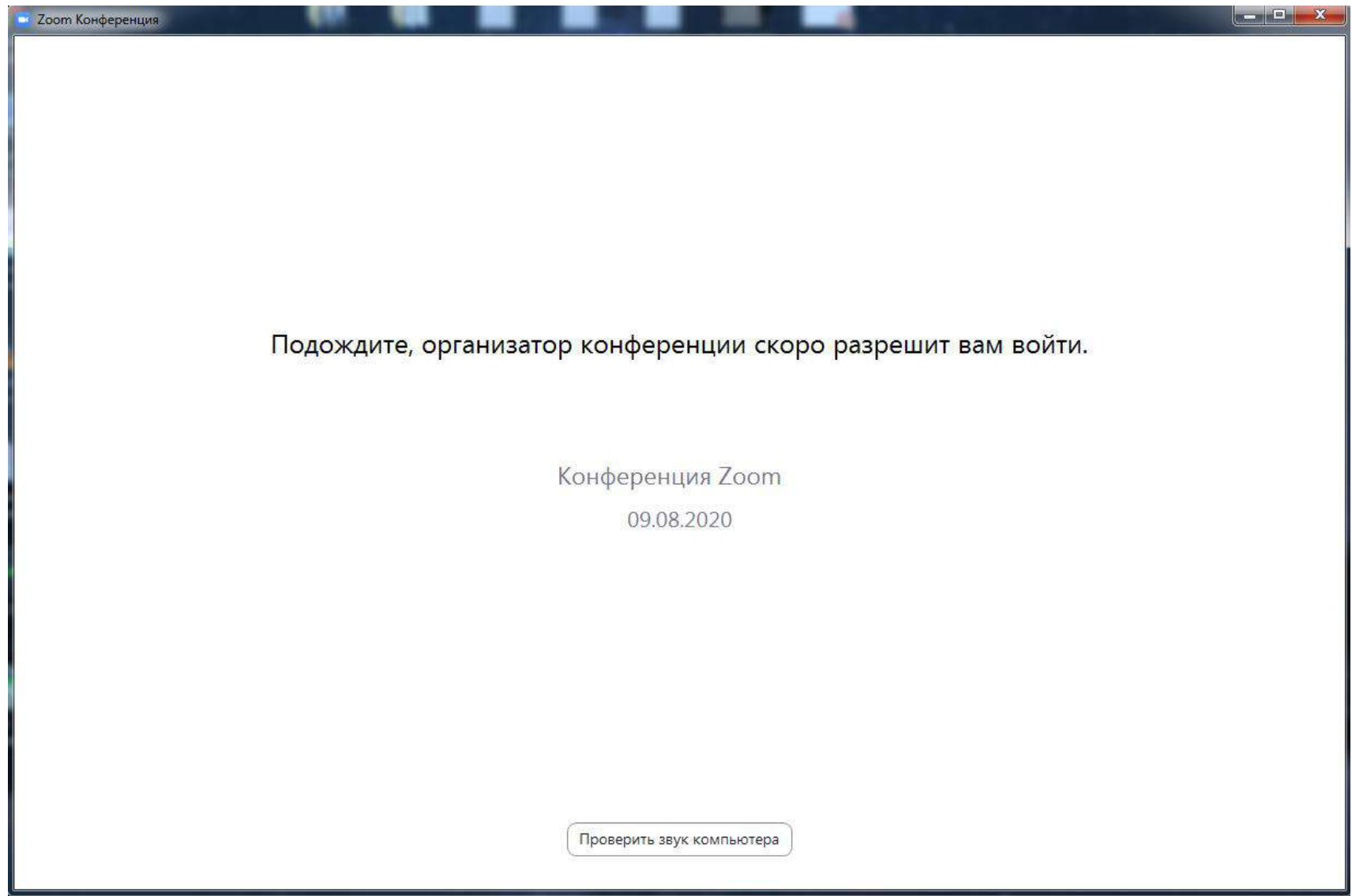

Дождитесь, пока организатор разрешит вам войти в конференцию

После подключения к конференции нажмите кнопку «**Войти с использованием звука**» для активации звука

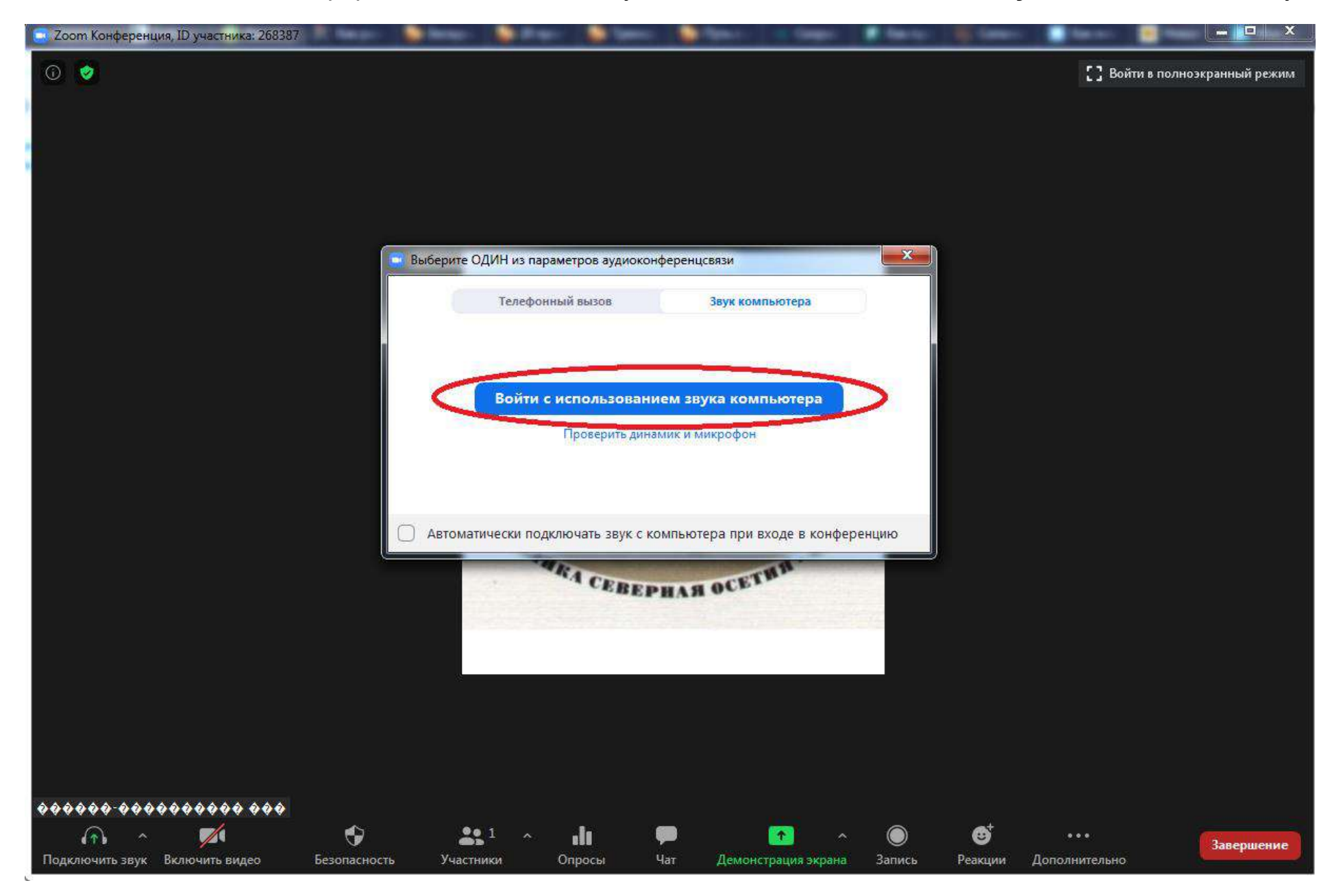

После подключения на экране появятся изображения участников конференции и панель управления, через которую можно включать/отключать свой микрофон и видеокамеру, задавать вопросы в чате. Чтобы задать вопрос ведущим конференции, нажмите на кнопку «**Чат**», затем в открывшейся справа панели напишите свой вопрос и нажмите «Enter» на своей клавиатуре:

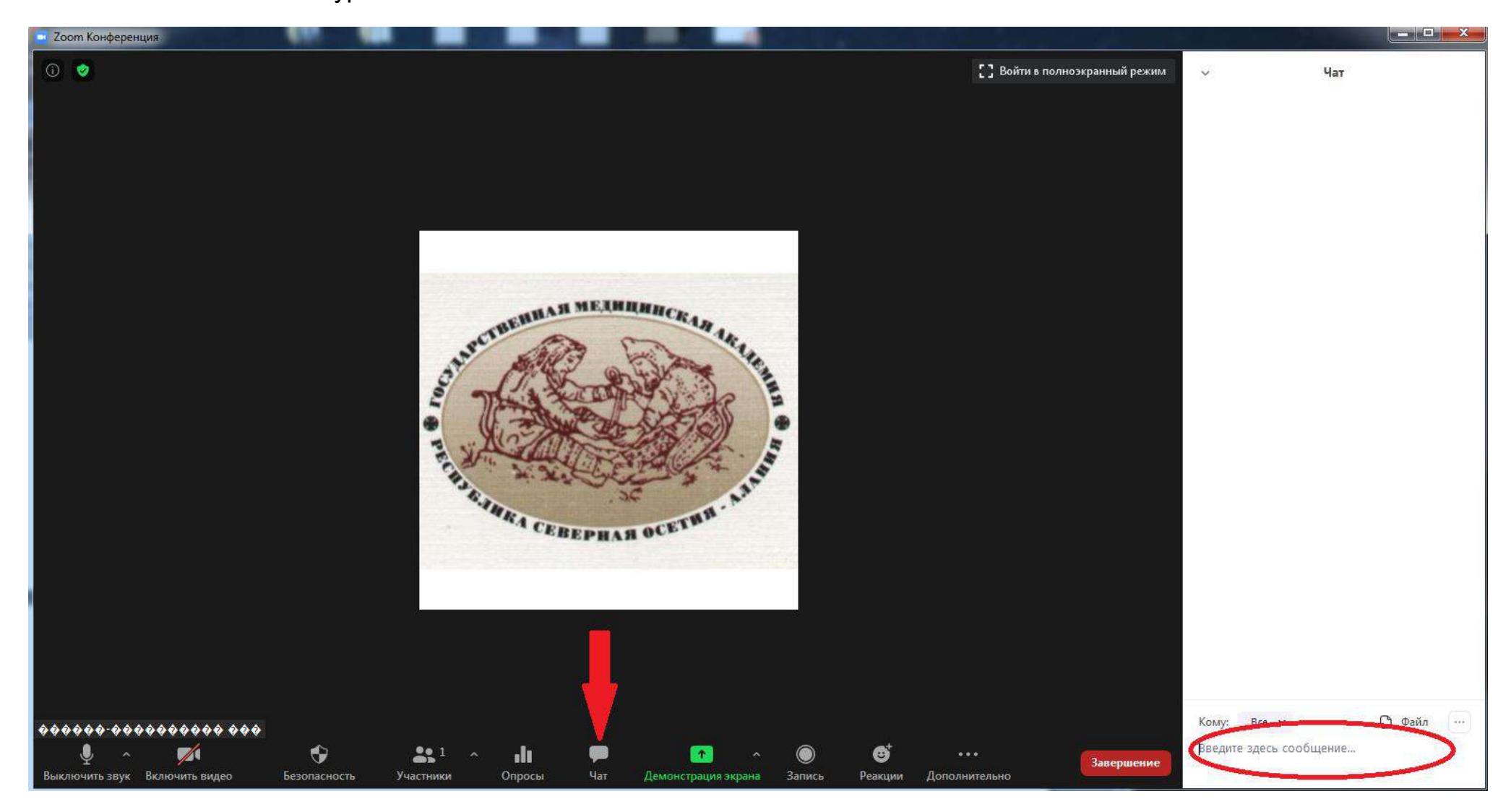

Для выхода из конференции нажмите кнопку «**Завершение**» в правом нижнем углу экрана Zoom